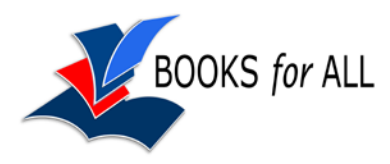

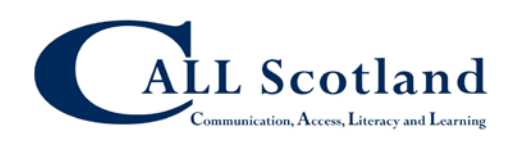

## **Adobe Reader and interactive PDF resources**

# **Quick Instructions**

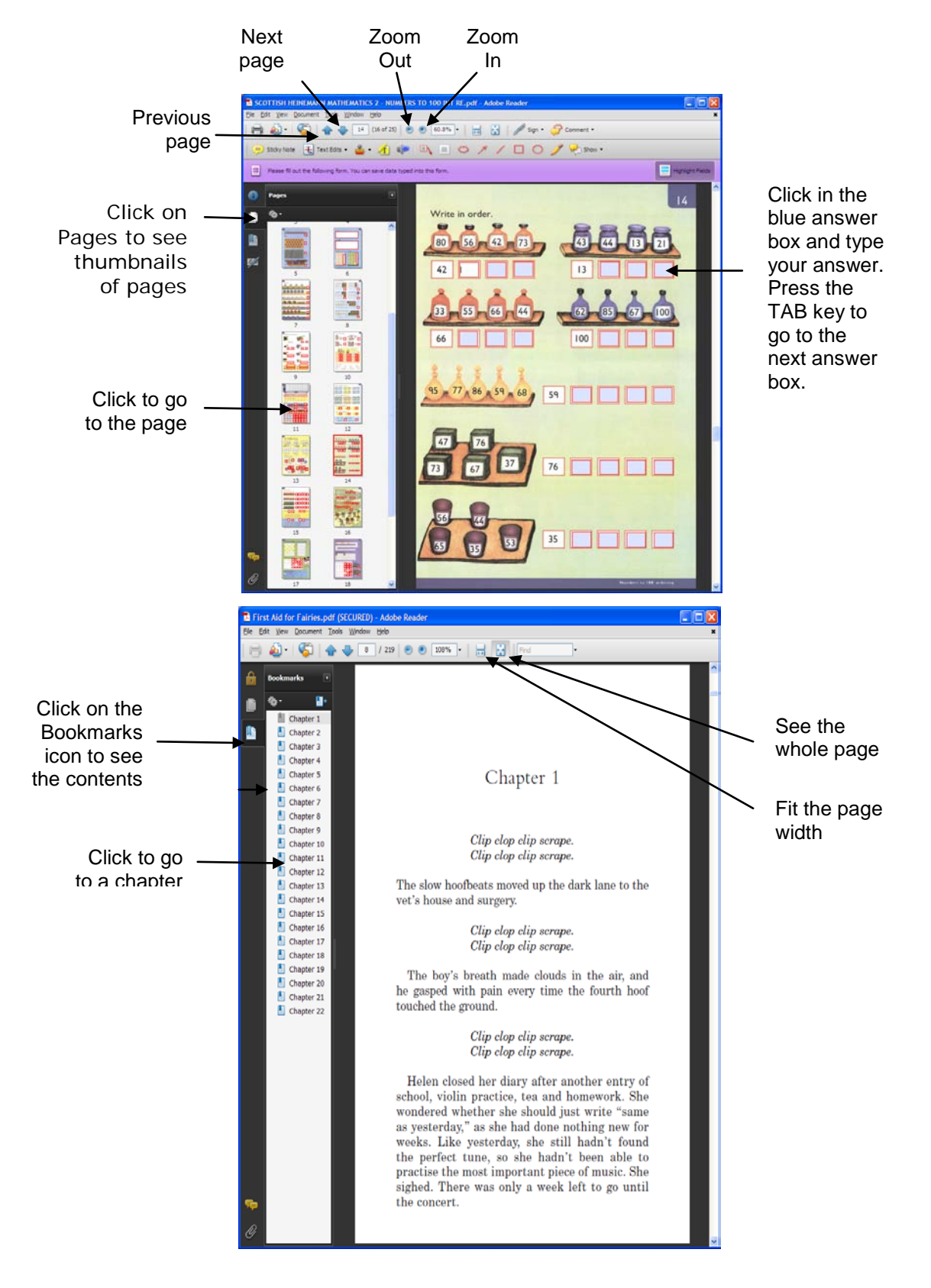

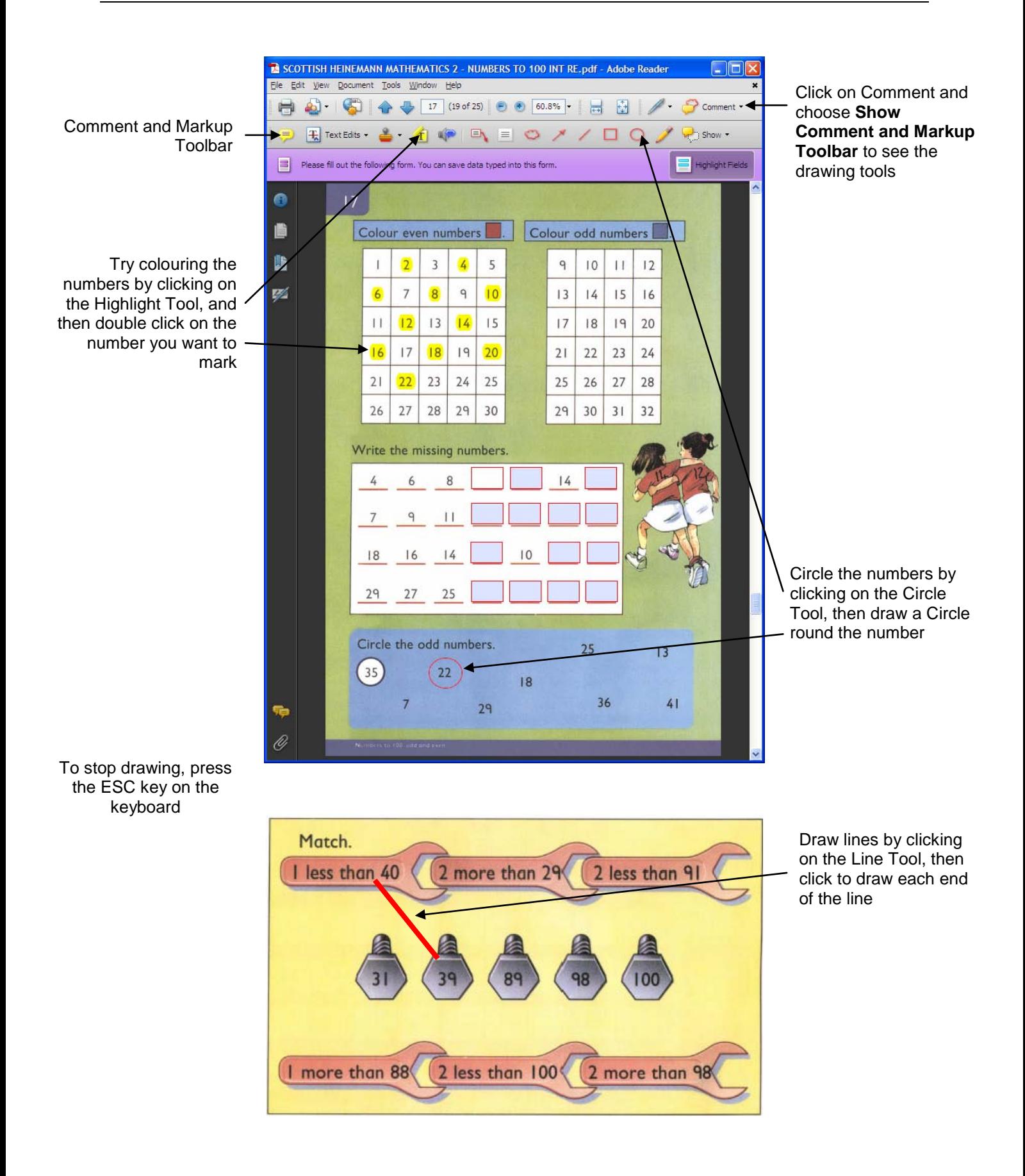

# **Detailed Instructions**

#### **Open the resource**

- Open Adobe Reader, click **File > Open**, browse to and then open the paper.
- When you open the resource, you may see a box asking you if you want to set the reading order. Choose to **Infer Reading Order from the Document** and tick so that Adobe Reader won't ask you again.

#### **Set up Adobe Reader**

- Click on **View > Toolbars > More Tools**, scroll down until you find the **Select and Zoom Toolbar** and tick the **Select Tool** . Then click **OK**.
- Click **View>Toolbars>Comment and Markup** to show the Comment and Markup Toolbar. The Toolbar can either 'float' on top, so you can move it around, or you can drag it to the top of the page and it will 'dock' with the other toolbars.
- The Comment and Markup toolbar gives tools for drawing or adding text to the exam paper - although many students will find it faster and easier to use a pencil on the hard copy of the paper.

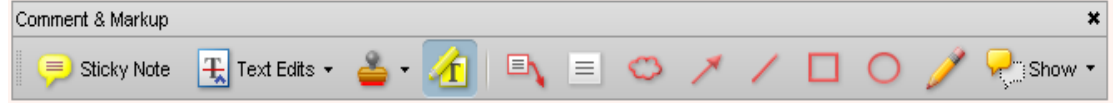

- Click on **Edit > Preferences > Reading**, find the **Screen Reader Options**, and choose to **Only read the current visible pages** for **Pages vs Document**.
- If you want to open the resource at the last page you read, click on **Edit > Preferences > Documents** and then tick **Restore last view settings when reopening documents**.

#### **Change the View**

- The zoom buttons change the magnification
- To fill the screen use **page width**
- To get an overview of the whole page use **fit page** (good to check that all answers have been filled in)
- To get back to 100% click on the arrow to the right of the magnification level and choose **Actual Size**

## **Highlight the answer boxes**

If you want the answer boxes to be highlighted click on the Highlight Fields button at the top right of the paper (the answer boxes are called 'Fields').

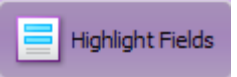

 $104%$ 

#### **Enter text in answer boxes**

• Go to the first page, click in the first answer box and type your answer.

- Press the **TAB** key to move to the next answer box, or click on the next box with the mouse, and type in the details.
- Press **SHIFT-TAB** to move back a field (but always check that the **TAB** key has taken you to the correct place on the screen)

#### **Go to the next page**

- To get to the top of each page, use the blue arrows on the toolbar  $\leftarrow \leftarrow \leftarrow \leftarrow$ , or right and left arrow keys on the keyboard.
- To scroll down the page use the scroll bar or press the page up/down keys (you need to click outside any answer box for this to work).

#### **Navigating around pages**

• Click on the Page View icon at the left side of the page to see thumbnails of each page. This can be useful to help you go quickly to a particular page in the resource.

#### **Tick boxes**

• Answer tick box questions by clicking with the mouse, or, if you have tabbed to the box, press the **Enter** key. If you change your mind, click again to remove the tick.

#### **Spell checker**

- If the spellchecker is enabled, Adobe Reader will underline possible spelling mistakes when you type them into the answer boxes.
- You can spellcheck a word quickly by **rightclicking** on it and choosing from a list of suitable words.
- Or at any time you can press **F7**, click on **Start** and use the Spellchecker dialogue box.
- To turn the spellchecker on or off, go to **Edit > Preferences > Spelling**. If you do use the spellchecker, make sure the correct dictionary (English United Kingdom) is selected.

## **Adjust the screen colours**

Some users find the paper easier to read if the background and text are different colours.

• Click **Edit > Preferences > Accessibility**, then **Replace Document Colors**. Tick **Custom Color** and choose the desired text and background colour. Tick "**Only change the colour of black text and line art**" and "**Change the color of line art**" otherwise some information may not be visible.

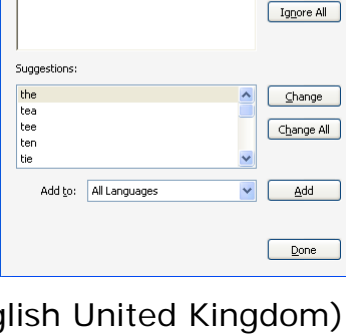

 $[$  Ignore  $]$ 

Word not found: The tool used is <mark>leh</mark> select tol

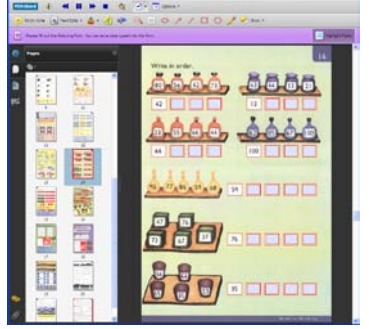

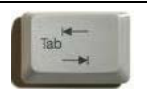

• If the computer has been set up for the user with a specified colour scheme already, you could tick **Use Windows Color Scheme** although this can sometimes be unreliable. You may need to set the document colours within Custom Colour settings or you could try out the High Contrast options.

## **Drawing tools**

- To draw a line on the resource, click on the **Line** tool, then click on the places where you want the line to start and end.
- The default line colour is red, which is good for viewing on screen but can be faint when printed out, so **right-click** on the line you have drawn, choose **Properties** and then choose a different, darker line colour that will be clearer when printed out on a black and white printer. Click **OK**.
- Now right-click on the line again, and choose **Make Current Properties Defaults** so that the lines you draw from now on will all be a darker colour.
- To stop drawing lines press the ESC key or click on the Select Tool in the toolbar.
- For drawing use the Cloud, Arrow, Line, Rectangle (hold **shift** to draw a square), Ellipse (hold **shift** to draw a circle) and Pencil tools. Click on the tool you need, and then click on the page to draw or insert the item.
- You can change the appearance of an item for example, the colour of the text, the thickness of a line, or the fill colour of a shape, by right-clicking on the item, and choosing **Properties**.

## **Highlights**

Highlights can be used to mark key locations or sections of the text.

- Click on the Highlight button  $\mathbb{E}$ , and then select the text to be highlighted.
- To delete the highlight, **right-click** on the highlight and choose **Delete**.

## **Notes**

You can use **Notes** to collect ideas and text as you read through a paper.

- To add a note, either click on the **Note Tool** is sticky Note, or **right-click** where you want the Note, and choose **Add Note.** (This will only work outside the answer boxes.)
- After collecting a set of notes, you can view them all by clicking on **Document>Comments>Show Comments List** or clicking on the **Show>Show Comments List** on the toolbar**.**
- You can then review the notes and copy the text in them into another application, such as Word, for creating your answers.

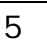

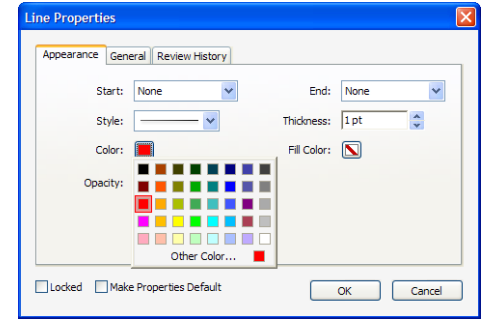

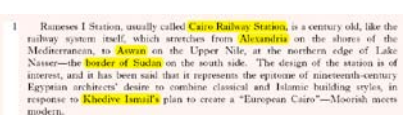

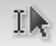

## **Text Boxes**

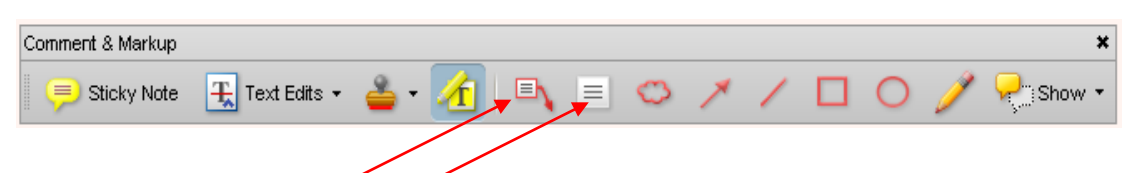

• You might use the **Callout** and **TextBox** tools to add comments, numbers or text to diagrams, and the **drawing tools** can be used to complete graphs or diagrams.

## **Saving and printing**

- Save as you work through. Before printing do a last **File > Save** (Ctrl-S).
- Go to **File>Print (Ctrl-P),** under 'Comments and Forms:' choose **'Document and Markups',**  and then click **OK.**
- **MAKE SURE YOU SET "DOCUMENT AND MARKUPS" OTHERWISE IT WILL NOT PRINT YOUR ANSWERS!**

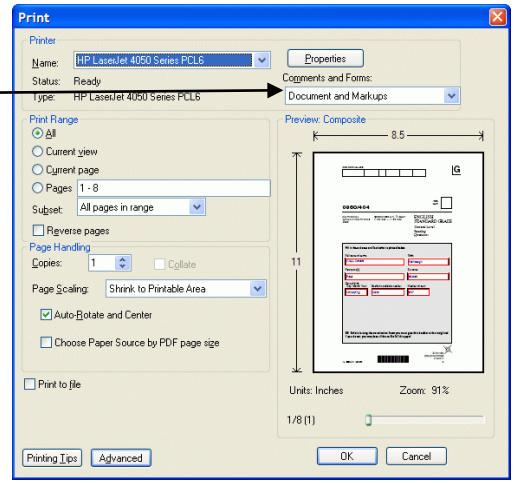

#### **Hints and Tips**

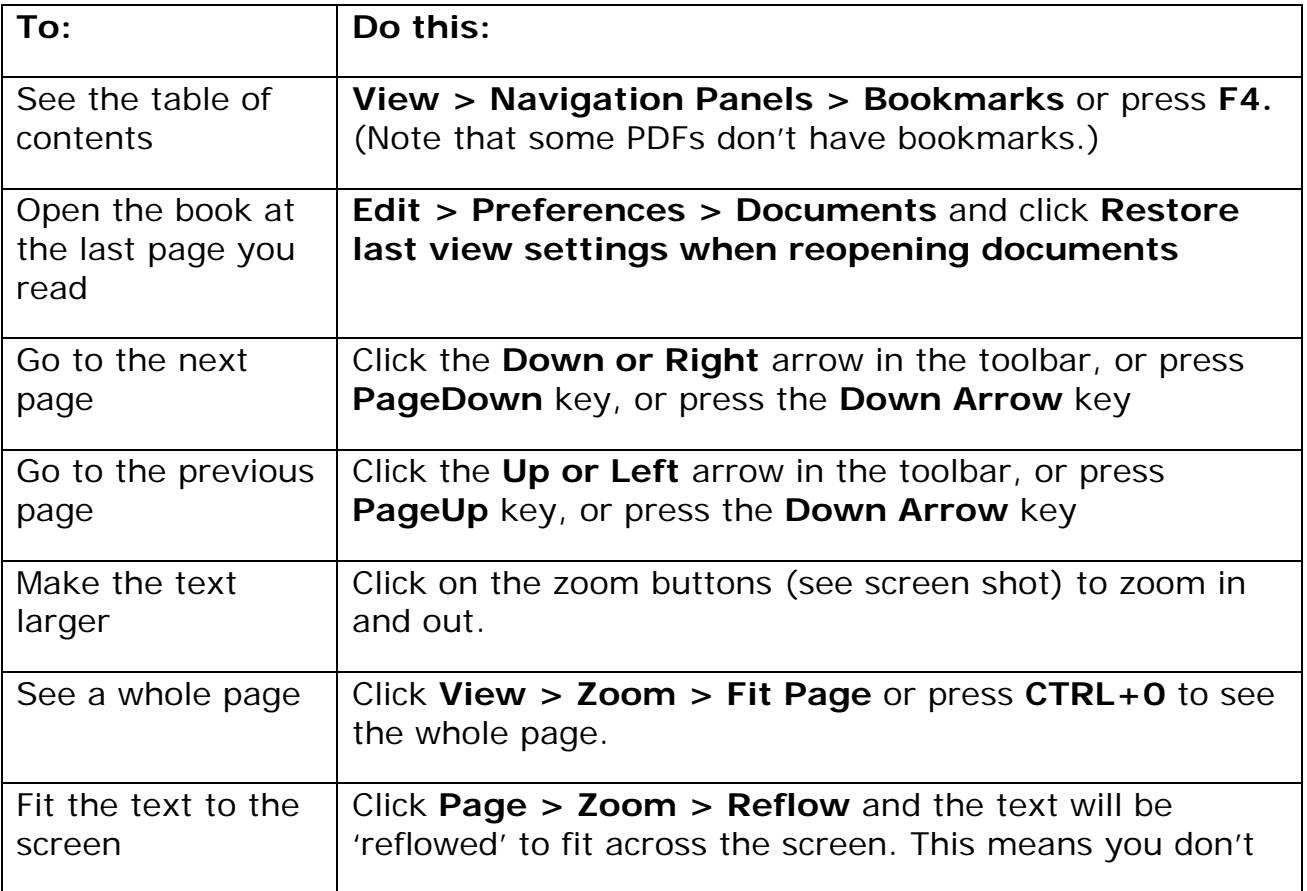

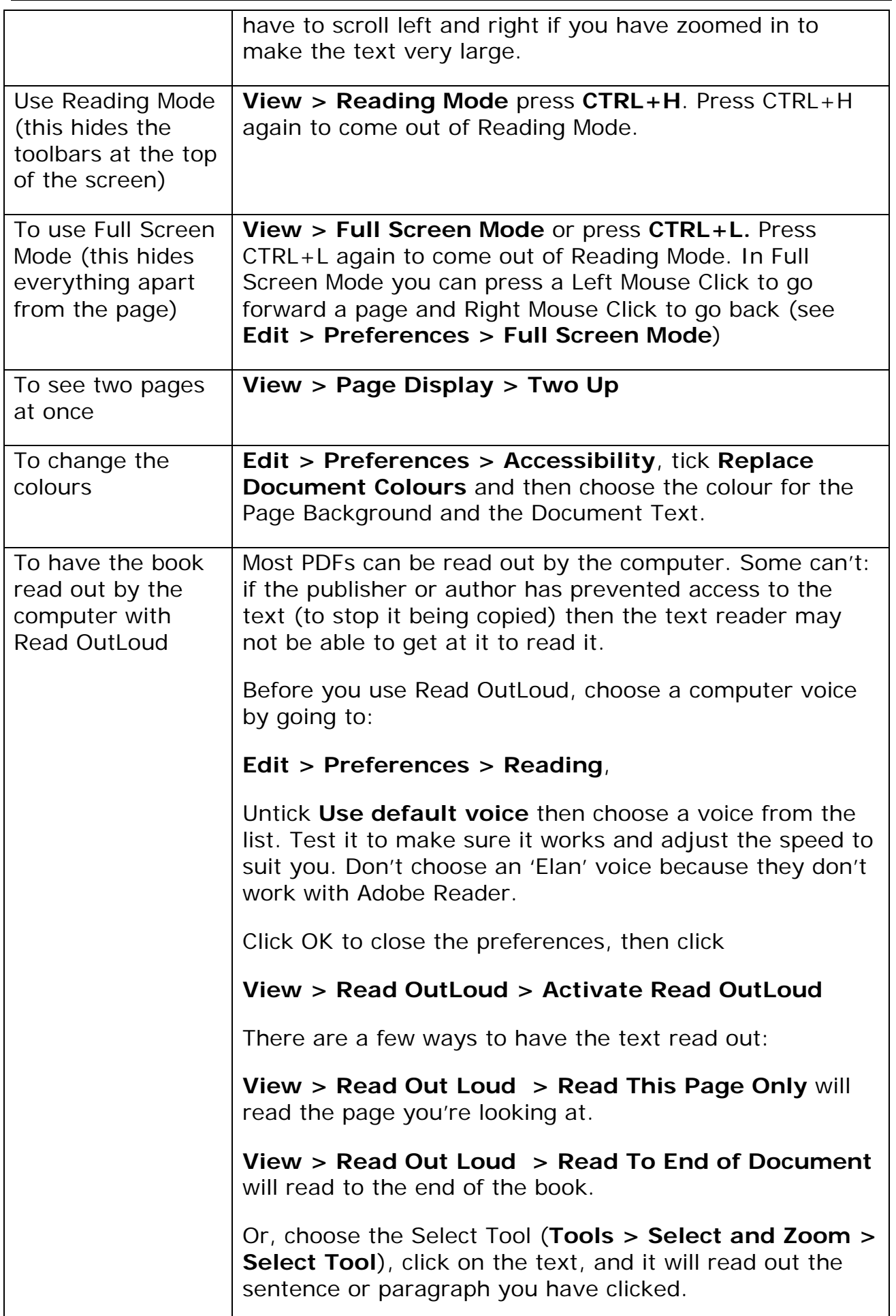